# Spreadsheets

## What is a spreadsheet?

- A spreadsheet is a grid of cells, each cell can contain text, numbers or formulas.
- They are used for 2 main purposes
  - Formulas
  - Tables of information

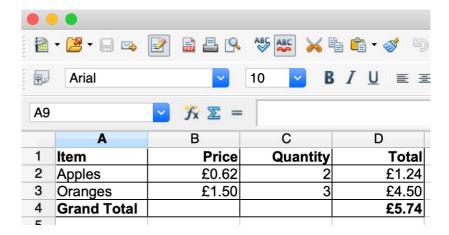

|   | Α          | В         | С                 | D         | E         | F             | G        |
|---|------------|-----------|-------------------|-----------|-----------|---------------|----------|
| 1 | First_name | Last_name | Address_1         | Address_2 | Address_3 | County        | Postcode |
| 2 | Kimberly   | Johnson   | 16 North Park     |           | Mansfield | Nottinghamsh• | NG18 4PA |
| 3 | Sydney     | Farrell   | 1 Callander Close |           | Fulwood   | Lancashire    | PR2 9LP  |
| 4 | Henry      | Hall      | 12 Brookside      |           | Cleator   | Cumbria       | CA23 3DU |
|   |            |           |                   |           |           |               |          |

## **Spreadsheet tools**

- PC and Mac
  - –Microsoft Excel (Paid)
  - –OpenOffice Sheets
  - –Google Sheets
- Phone or Tablet
  - –Google Sheets
  - -AO Office, Excel (Paid) and Other apps

#### Cells

- Cells are referenced by a column letter followed by a row number, the cell at the top left is A1.
- They contain text, numbers or formulae (e.g. =A1 + B1)
- If you have a cell that you use in a number of formulas, e.g. a rate of exchange, you can name cells in the box just above the top left cell.
- You can specify a range of cells using a : e.g. A1:A5 contains A1, A2, A3, A4 and A5.
- Ranges can be selected by <left mouse> swipe over <release left mouse>
- A spreadsheet may have a number of sheets (pages) with values copied between them.

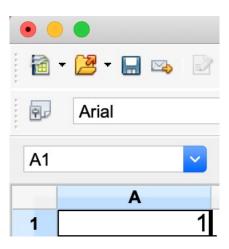

## **Cell formatting**

- Text and numbers typed into a cell can be formatted in the same way as in the Open Office text editor.
- There are some additional options that are changed by selecting the cells, rows or columns you want to format and choosing <format><cells> from the top menu bar, this has tabs for number formatting, fonts. alignment, borders and background.
  - -The number format has several options for money fields (e.g. include £ sign)

## Create an address book

### A simple address book spreadsheet

- Create a new spreadsheet in open office or Excel
- In the first row type some column headings e.g.

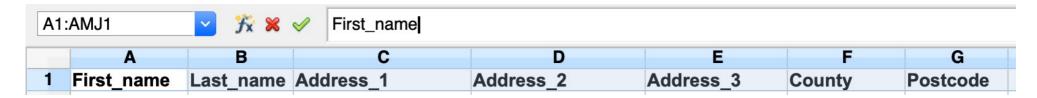

Then add the names to subsequent rows

|   | Α          | В         | С                 | D         | E         | F            | G               |
|---|------------|-----------|-------------------|-----------|-----------|--------------|-----------------|
| 1 | First_name | Last_name | Address_1         | Address_2 | Address_3 | County       | Postcode        |
| 2 | Kimberly   | Johnson   | 16 North Park     |           | Mansfield | Nottinghamsh | NG18 4PA        |
| 3 | Sydney     | Farrell   | 1 Callander Close |           | Fulwood   | Lancashire   | PR2 9LP         |
| 4 | Henry      | Hall      | 12 Brookside      |           | Cleator   | Cumbria      | <b>CA23 3DU</b> |
|   |            | i         |                   |           |           |              |                 |

• Save it somewhere you can remember.

## **Sorting and filtering**

#### **Sorting**

- Select the cells or rows you want to sort, by wiping over with the mouse.
- Select <data><sort> from the top bar
- Chose the column to sort on and type of sort.

#### **Filtering**

 If you want to quickly to see the rows that match a particular criterion, e.g. all the rows that contain "Roses", select the rows you are interested in as above, then select <Data><filter><standard filter> and then fill in the criteria.

Download Address book demo to try these

## Formulas

#### **Formulas**

- Typing an = sign at the start of a cell tells the spreadsheet that this cell contains a formula.
- If you wanted the contents in C1 to be A1 added to B1, you would type =A1+B1 into cell C1, then if you change A1 or B1, the contents of C1 will automatically recalculate to reflect the change.
- Similarly, if A2 was the price per unit and B2 was the number of units, typing =A2\*B2 into C2 would make C2 contain the total cost of these items.

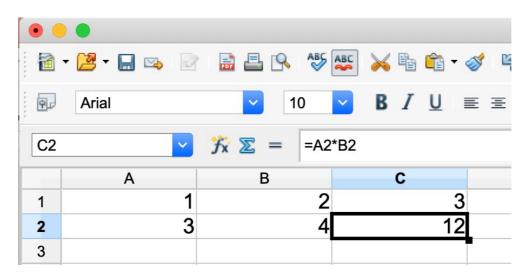

### **Common formulas**

| Formula | Result                   |  |  |
|---------|--------------------------|--|--|
| =A1+B1  | A1 is added to B1        |  |  |
| =A1-B1  | B1 is subtracted from A1 |  |  |
| =A1*B1  | A1 is multiplied by B1   |  |  |
| =A1/B1  | A1 is divided by B1      |  |  |

## A simple shopping list

• Create a new spreadsheet in OpenOffice and type the column headings in the top row

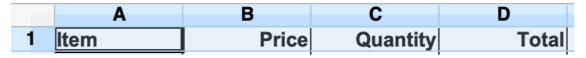

Input an item, price and quantity on the second row

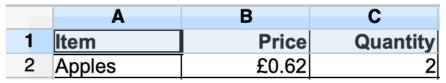

In cell D2 type =B2\*C2 and it will calculate the total for you

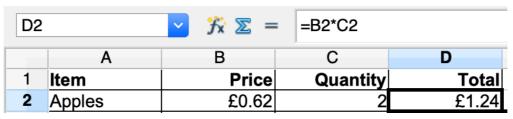

# Create a shopping list

## **Functions**

## **Commonly used functions**

| Formula         | Result                                              |  |  |
|-----------------|-----------------------------------------------------|--|--|
| =sum(A1:A5)     | A1+A2+A3+A4+A5                                      |  |  |
| =round(A1/B1;2) | A1 is divided by B1 and rounded to 2 decimal places |  |  |
| =average(A1:A5) | The average of the numbers A1 to A5                 |  |  |
| =max(A1:A5)     | Minimum of the numbers A1 t A5                      |  |  |
| =min(A1:A5)     | Maximum of the numbers A1 t A5                      |  |  |

The full list of functions is at;

https://wiki.openoffice.org/wiki/Documentation/How\_Tos/Calc:\_Functions\_listed\_by\_category

## **Example using functions**

- Download and open the greenhouse temperatures demo
- Use the functions to find the max, min and average temperature

# Graphs

### Create an OpenOffice spreadsheet graph

- Open the greenhouse temperatures
- Select the numbers you want to chart including the column titles
- Click on the chart icon

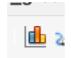

- Follow the wizard
  - -Chose chart type e.g. line
  - Data range, this should already have the range you selected at the start
  - Data series take defaults
  - Add the titles

## **Create an Excel spreadsheet graph**

- Open the greenhouse temperatures
- Select the numbers you want to chart including the column titles
- Select Insert>Chart and chose the graph format you would like (pie, bar etc...)
- Once the graph has been created, click on the individual elements to make changes